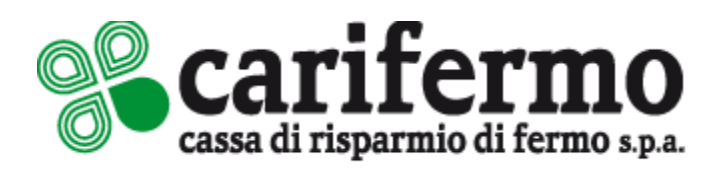

# TOKEN DIGIPASS

Utilizzo del sistema di autenticazione / disposizione operazioni da APP e da Internet Banking

Guida operativa

Aggiornamento al 01/06/2022

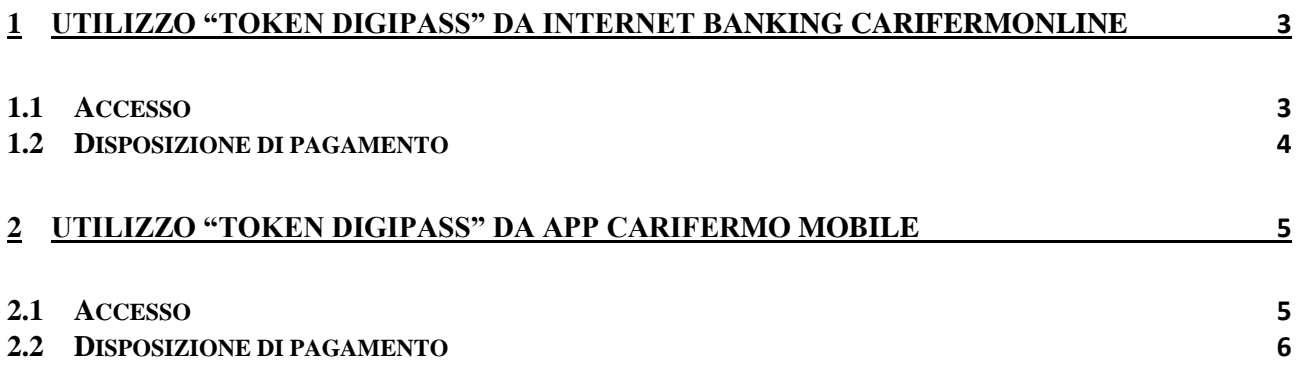

## <span id="page-2-0"></span>**1 Utilizzo "Token digipass" da Internet Banking Carifermonline**

#### <span id="page-2-1"></span>**1.1 Accesso**

L'accesso al portale web Carifermonline prevede l'inserimento di User ID e Password; una volta inseriti, si procede cliccando il bottone "Accedi".

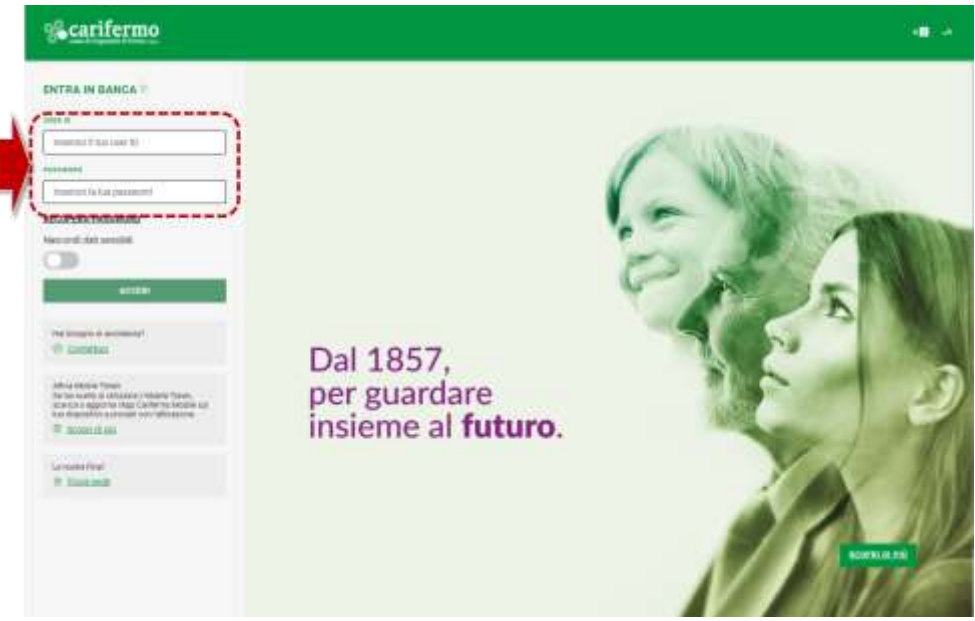

Si aprirà una pagina, come di seguito, relativa all'autenticazione tramite token fisico.

Deve essere inserito il codice generato dal token: sul tastierino del Token, cliccare il pulsante "OK" e poi la funzione "1".

Una volta inserito il codice generato dal token, si conferma l'accesso con il bottone "Prosegui".

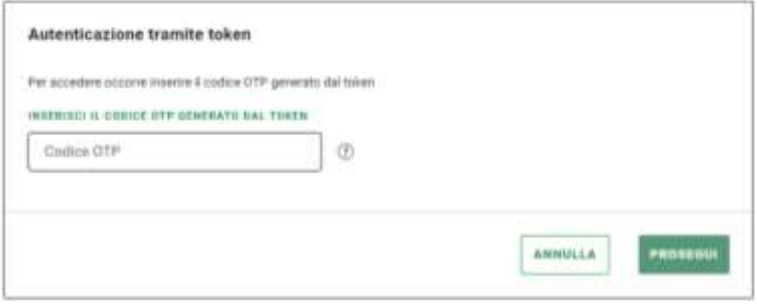

Se il codice viene inserito correttamente, la pagina si reindirizza in automatico alla Home Page del proprio Internet Banking.

#### **NOTA**

Si evidenzia che è possibile effettuare un numero massimo di **5 tentativi di accesso** errati all'Internet Banking, sia attraverso l'inserimento della password sia attraverso il Token Transaction Based. Dopo il quinto tentativo, l'accesso all'Internet Banking verrà bloccato e sarà possibile sbloccarlo chiamando il **numero verde 800-328-657** (dall'estero: +39-0514992164) o scrivendo a tecsupport@csebo.it

#### <span id="page-3-0"></span>**1.2 Disposizione di pagamento**

Dopo aver inserito i dati dell'operazione, si aprirà una pagina contenente un codice. Premi, sul tastierino del Token, il pulsante "OK" e poi la funzione "3" ed inserisci il codice mostrato a video direttamente sul Token (tramite il tastierino).

Premi poi sul tastierino del Token il pulsante "OK" e digita sul portale il codice ottenuto in risposta dal Token e clicca su "Prosegui".

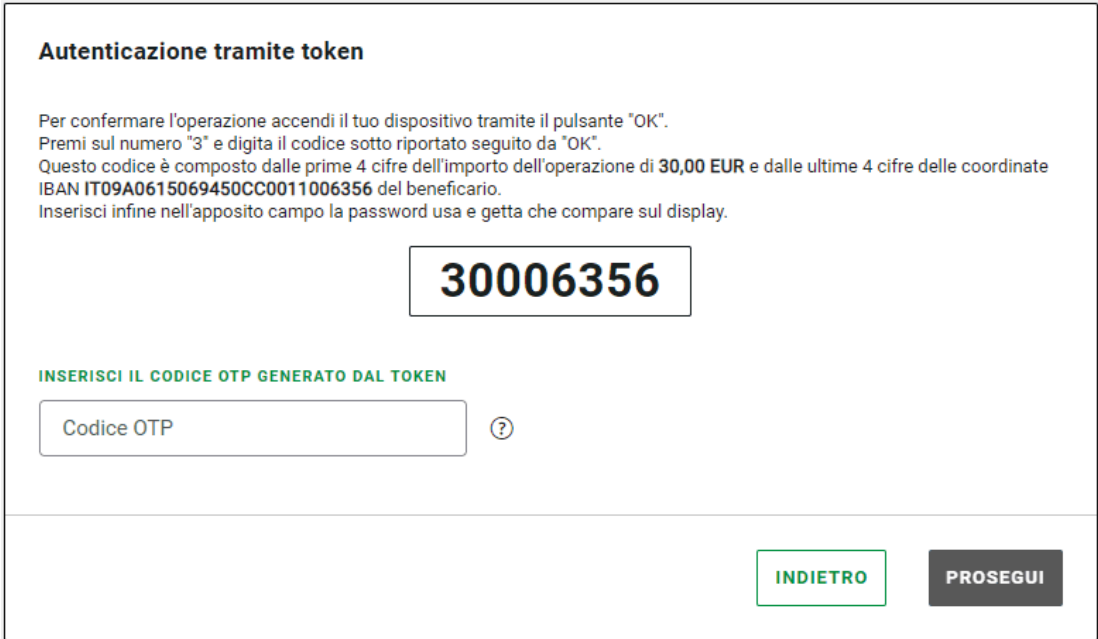

Se il codice viene inserito correttamente, l'operazione di pagamento viene autorizzata.

# <span id="page-4-0"></span>**2 Utilizzo "Token digipass" da APP Carifermo Mobile**

### <span id="page-4-1"></span>**2.1 Accesso**

Accedi al servizio Carifermonline tramite la **APP "Carifermo Mobile**" e inserisci le tue credenziali:

- User ID;
- Password.

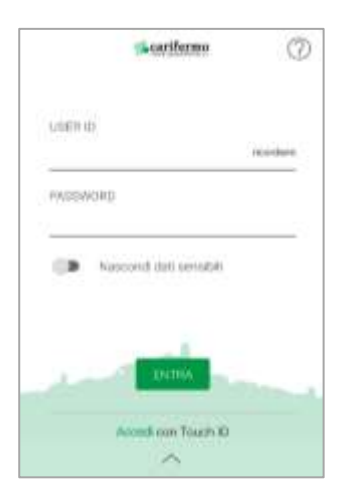

Premi, sul tastierino del Token, il pulsante "OK" e poi la funzione "1"; digita il codice generato dal Token e clicca su "Conferma".

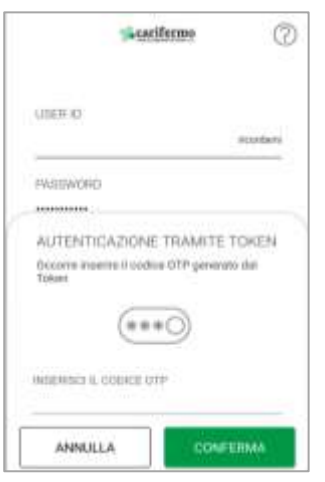

Se il codice inserito è corretto, la pagina si reindirizza in automatico alla home page del proprio Internet Banking.

#### **NOTA**

Si evidenzia che è possibile effettuare un numero massimo di **5 tentativi di accesso** errati all'Internet Banking, sia attraverso l'inserimento della password sia attraverso il Token Transaction Based. Dopo il quinto tentativo, l'accesso all'Internet Banking verrà bloccato e sarà possibile sbloccarlo chiamando il **numero verde 800-328-657** (dall'estero: +39-0514992164) o scrivendo a tecsupport@csebo.it

## <span id="page-5-0"></span>**2.2 Disposizione di pagamento**

Dopo aver inserito i dati dell'operazione, premi, sul tastierino del Token, il pulsante "OK" e poi la funzione "3" e inserisci il codice mostrato a video sul Token (tramite il tastierino).

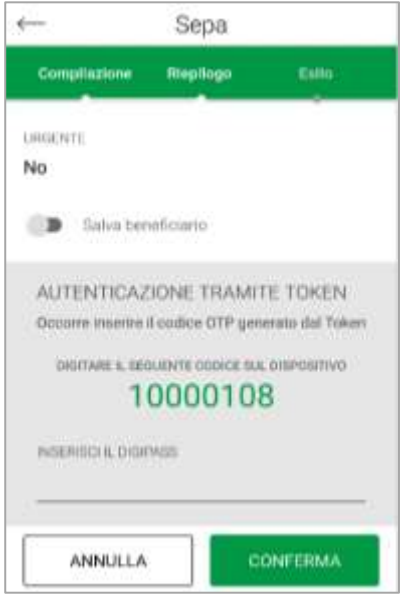

Premi sul tastierino del Token il pulsante "OK" e digita sul cellulare nel campo "Secure Token" il codice ottenuto in risposta dal Token.

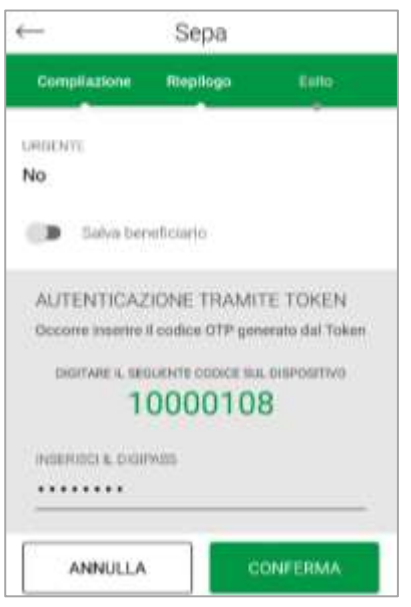

Clicca su "Conferma".

Se il codice è corretto, l'operazione di pagamento viene autorizzata.